# **Keyboard Operating Manual**

Version 1.1

## **Table of Contents**

|   |     | ent Safeguarding and Warnings                   |    |
|---|-----|-------------------------------------------------|----|
| 1 |     | ture and Specification                          |    |
|   | 1.1 | Features                                        | 7  |
|   | 1.2 | Specifications                                  |    |
| 2 |     | board Function                                  |    |
| ۷ |     |                                                 |    |
|   | 2.1 | Keyboard Appearance                             | 8  |
|   | 2.2 | Key Function List                               | 8  |
|   | 2.3 | Keyboard Ports                                  | 10 |
|   | 2.4 | Port Features                                   | 11 |
|   | 2.5 | Power                                           | 11 |
| 3 | Mei | nu Tree                                         | 12 |
|   | 3.1 | Input Method                                    | 13 |
|   | 3.2 | Log In                                          | 13 |
| 4 | Men | u Operation                                     | 14 |
|   | 4.1 | Local Setup                                     | 14 |
|   |     | 4.1.1 Network Setup (for network keyboard only) |    |
|   |     | 4.1.2 Time Setup                                |    |
|   | 4.2 | CTL Point                                       |    |
|   |     | 4.2.1 ID                                        | 15 |
|   |     | 4.2.2 Device Name                               | 15 |
|   |     | 4.2.3 Device Type                               | 15 |
|   |     | 4.2.4 Connection Type                           | 15 |
|   | 4.3 | Advanced                                        | 16 |
|   |     | 4.3.1 Password                                  |    |
|   |     | 4.3.2 User Management                           |    |
|   |     | 4.3.3 Set Local as Default                      | 18 |

|   |     | 4.3.4   | Empty Control Point                         | 18 |
|---|-----|---------|---------------------------------------------|----|
|   | 4.4 | Assis   | stant Setup                                 | 18 |
|   |     | 4.4.1   | Backlight Setup                             | 18 |
|   |     | 4.4.2   | Alarm Setup                                 | 18 |
|   |     |         | Language                                    |    |
|   | 4.5 | Syste   | em Information                              | 18 |
|   | 4.6 | Cont    | rol Point                                   | 19 |
|   |     | 4.6.1   | ID                                          | 20 |
|   |     | 4.6.2   | Machine Name                                | 20 |
|   |     | 4.6.3   | IP Address                                  | 20 |
|   |     | 4.6.4   | RS232                                       | 20 |
|   |     | 4.6.5   | RS485                                       | 20 |
| 5 | Key | board ( | Control DVR                                 | 21 |
|   | 5.1 | Seria   | al Port Connection                          | 21 |
|   |     | 5.1.1   | RS232 Serial Port Connection                | 21 |
|   |     | 5.1.2   | Via RS485 Connection                        | 21 |
|   |     | 5.1.3   | Multi-keyboard link via RS485               | 22 |
|   | 5.2 | Netw    | ork Connection (For network keyboard only)  | 23 |
|   |     | 5.2.1   | RJ45 port connection                        | 23 |
|   | 5.3 | DVR     | and Keyboard Setup                          | 23 |
|   |     | 5.3.1   | DVR Setup                                   | 23 |
|   |     |         | Keyboard Setup after Serial Port Connection |    |
|   |     | 5.3.3   | Keyboard Setup after Network Connection     | 25 |
|   | 5.4 | Oper    | ration                                      | 25 |
|   |     | 5.4.1   | Login                                       | 25 |
|   |     | 5.4.2   | Logout                                      | 25 |
|   |     |         | Record                                      |    |
|   |     |         | PTZ Control and Image Color                 |    |
|   |     |         | Tour and Single/Multiple Window Switch      |    |
|   |     | 5.4.6   | Network keyboard backup (USB backup)        | 26 |
| 6 | Net | work K  | eyboard Control Dome                        | 27 |
|   | 6 1 | Cabl    | e Connection                                | 27 |

|   | 6.2  | Keyboard Setup                        | 27 |
|---|------|---------------------------------------|----|
|   | 6.3  | Operation                             | 27 |
|   |      | 6.3.1 Direction Setup                 | 28 |
|   |      | 6.3.2 Preset                          |    |
|   |      | 6.3.3 Scan                            | 28 |
|   |      | 6.3.4 Tour                            | 29 |
|   |      | 6.3.5 PATTERN                         |    |
|   |      | 6.3.6 Pan Rotation                    | 30 |
| 7 | Keyb | oard Upgrade                          | 31 |
|   | 7.1  | Control Keyboard Upgrade              | 31 |
|   | 7.2  | Network Keyboard Upgrade              | 31 |
| 8 | Make | e COM Cable                           | 33 |
|   | 8.1  | Make RS232 COM Cable                  | 33 |
|   | 8.2  | Make RS485 COM Cable                  | 33 |
|   | 8.3  | 25-pin Port and Switch Box Connection | 33 |
|   |      |                                       |    |

## Welcome

Thank you for purchasing our network keyboard!

This operating manual is designed to be a reference tool for the operation of your keyboard.

Here you can find information about this keyboard features and functions, as well as a detailed menu tree.

Before operation please read the following safeguards and warnings carefully!

Please keep this operating manual well for future reference!

## **Tips**

You can refer to chapter 8 for COM cable connection information.

## **Important Safeguarding and Warnings**

All installation and operation should conform to your local electrical safety codes.

We assume no liability or responsibility for all the fires or electrical shock caused by improper handling or installation

All the examination and repair should be done by the qualified service engineers.

We are not liable for any problems caused by unauthorized modifications or attempted repair.

## 1 Features and Specifications

### 1.1 Features

This series keyboard has the following features

- One keyboard can control multiple DVRs, or you can use multiple keyboards to control one DVR.
- Support dome operation.
- Support RS485 port and RS232 port.
- Support PTZ operation via joystick
- Support all operations you get from DVR front panel function keys
- Support keyboard lock function
- Support multiple-level operation rights
- Support level-link
- Support single or multiple DVRs's menu setup
- On-screen menu, user-friendly procedure. It is very easy for you to operate

Besides above mentioned features, network keyboard also has the following features:

- can control network video server and network video decoder
- support network ports connection
- can receive DVR alarm information, support one-channel activation on alarm,
- USB port support network backup DVR video data.

## 1.2 Specifications

**Working**  $0^{\circ}$ -+55 $^{\circ}$ 

Temperature

Weight 2. 5Kg

**Dimension** 320mmx190mmx50mm (Includes

joystick height 100mm)

Working Power 12VDC 1200mA LCD Dimension 84mm x 31 mm

## 2 Keyboard Function

## 2.1 Keyboard Appearance

The keyboard appearance is shown as below. See Figure 2-1.

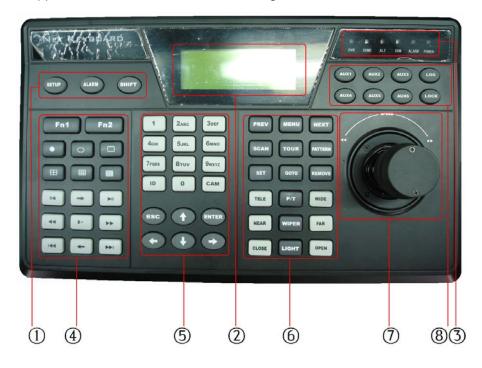

Figure 2-1

- ① Function key: There are three function keys: SETUP/ALARM/SHIFT
- ② LCD: Here is to display on-screen menu.
- ③ Indication light: There are six indication lights. DVR/DOME/ALT/COM/ALARM/POWER.
- ④ DVR function: Here are operation keys for you to control DVR.
- ⑤ Public function: Here includes ten numeral keys, four direction keys, ESC/ENTER and ID/CAM.
- ⑥ Dome matrix function: Here are operation keys for you to control dome or matrix.
- 7 Joystick
- Assistant function: from AUX1 to AUX 6, log and lock key.

## 2.2 Key Function List

| Serial number | Name          | Symbol | Function                                         |
|---------------|---------------|--------|--------------------------------------------------|
| Function key  | Setup         | SETUP  | Shortcut key to enter function setup menu        |
|               | Alarm         | ALARM  | Shortcut key to enter alarm setup menu           |
|               | Shift         | SHIFT  | Switch between input methods                     |
| LCD           | Liquid crysta |        | Display on-screen menu                           |
|               | displayer     |        |                                                  |
| Indication    | DVR indicat   | DVR    | Light turns on when connected with DVR           |
| light         | light         |        |                                                  |
|               | Dome          | DOME   | Light turns on when connected with dome          |
|               | indication    |        |                                                  |
|               | light         |        |                                                  |
|               | Other         | ALT    | Light turns on when connected with other devices |

|                                  |                                                                                                    | 1                                                                                          |
|----------------------------------|----------------------------------------------------------------------------------------------------|--------------------------------------------------------------------------------------------|
|                                  |                                                                                                    |                                                                                            |
| Serial port                      | СОМ                                                                                                    | Light turns on when connected with serial port device                                      |
| Alarm                            | ALARM                                                                                                    | Light turns on when connected with alarm devices                                           |
| Power indication lig             | POWER                                                                                                    | Light turns on when keyboard connected with power ar works properly.                       |
| Assistant                        |                                                                                                    | In single surveillance mode, click Fn1 to display PTZ a image color setup menu.            |
| function                         | Fn1                                                                                                    | In motion detection setup, working with other keys                                         |
|                                  |                                                                                                    | When playback, click Fn1 to display or hide process ba                                     |
| function                         | Fn2                                                                                                    | In DVR menu, click Fn2 to select an input method.                                          |
| Tour                             | ی                                                                                                    | Activate tour function                                                                     |
|                                  |                                                                                                    | Single window display mode                                                                 |
| Four<br>window<br>display mod    | 田                                                                                                    | Turn to four window display mode                                                           |
| Nine<br>window<br>display mod    | <b>=</b>                                                                                                    | Turn to nine window display mode                                                           |
| Sixteen<br>window<br>display mod | <b>=</b>                                                                                                    | Turn to sixteen window display mode                                                        |
|                                  | •                                                                                                    | Record/play                                                                                |
| Backward<br>/Pause               | II / ◀                                                                                                    | Video backward play or pause                                                               |
| Play frame I frame               | $\rightarrow$                                                                                                    | Play video frame by frame                                                                  |
| Play/Pause                       | ►II                                                                                                    | Play/pause  When DVR is in real-time surveillance mode, system goes to video search menu,. |
| Fast backwa                      | 44                                                                                                    | Fast backward playback                                                                     |
| Slow play                        | <b>&gt;</b>                                                                                                    | Various slow play speeds                                                                   |
| Fast<br>forward                  | <b>*</b>                                                                                                    | Various fast play speeds                                                                   |
| Previous                         | <b>I44</b>                                                                                                    | Play the previous video                                                                    |
| Next                             | <b>&gt;&gt;</b>                                                                                                    | Play next video                                                                            |
| Reverse pla<br>frame by<br>frame | ←                                                                                                    | Reverse play frame by frame                                                                |
| numerals                         | 0-9                                                                                                    | Switch between numeral/characters, click Shift to switch.                                  |
| Device ID                        | ID                                                                                                    | Shortcut key to go to ID control point search                                              |
| Device<br>channel                | CAM                                                                                                    | Control DVR channel.                                                                       |
|                                  |                                                                                                    | Cancel current operation                                                                   |
| Julioci                          | ESC                                                                                                    | In playback mode, click this key to go back to dynamic surveillance mode.                  |
|                                  | indication light Alarm indication light Power indication light Assistant function key  DVR assistant function key 2 Tour  Single winder display mode of the service of the service play frame by frame by frame by frame character anumerals Device ID Device | Iight   Serial port indication lig                                                         |

|            | Confirm      | ENTER                                   | Confirm current operation                            |
|------------|--------------|-----------------------------------------|------------------------------------------------------|
|            | Direction ke |                                         | In single surveillance mode, click up/down to switch |
|            |              | Aun                                     | between various channels.                            |
|            |              | <b>1</b> up<br><b>↓</b> down            | Modify numeral                                       |
|            |              | <b>→</b> down                           | Modify setup                                         |
|            |              |                                         | PTZ control switch                                   |
|            |              |                                         | In dynamic surveillance mode, click left/right       |
|            |              | ← left                                  | key to switch between single window display          |
|            |              | ⇒right                                  | and multiple window display mode.                    |
|            |              |                                         | PTZ control switch                                   |
|            | Previous pa  | PREV                                    | In dome menu, working with other keys.               |
| Dome/      | Dome         | MENU                                    | In dome menu, click this key to enter dome           |
| Matrix key | menu         |                                         | menu shortcut key.                                   |
| function   | Next page    | NEXT                                    | In dome menu, working with other keys.               |
|            | Scan         | SCAN                                    | System pops up scan menu                             |
|            | Tour         | AUTO-PAN                                | System pops up auto tour menu                        |
|            | Pattern      | PATTERN                                 | System pops up pattern menu                          |
|            | Set          | SET                                     | System pops up preset setup menu                     |
|            | preset       | SLI                                     |                                                      |
|            | GOTO pres    | GOTO                                    | System pops up go to preset menu                     |
|            | Remove       | REMOVE                                  | System pops up delete preset menu                    |
|            | preset       | TTEINIOVE                               |                                                      |
|            | Iris         | TELE                                    | PTZ iris zooms in                                    |
|            | zoom in      |                                         |                                                      |
|            | PTZ          | P/T                                     | PTZ operation shortcut key                           |
|            | Iris         | WIDE                                    | PTZ iris zooms out                                   |
|            | zoom out     | *************************************** |                                                      |
|            | Focus        | NEAR                                    | PTZ focus zooms in                                   |
|            | zoom in      |                                         |                                                      |
|            | Wiper        | WIPER                                   | Shortcut key to control dome wiper operation         |
|            | Focus        | FAR                                     | PTZ focus zooms out                                  |
|            | zoom out     |                                         | DT7.                                                 |
|            | Lens         | CLOSE                                   | PTZ lens zoom out                                    |
|            | zoom out     |                                         | DT7 I                                                |
|            | Lens         | OPEN                                    | PTZ lens zoom in                                     |
|            | zoom in      | LICHT                                   | Control done light                                   |
|            | Light        | LIGHT                                   | Control dome light                                   |
| Assistant  | Joystick     |                                         | Assistant menu and function key operation.           |
| Assistant  | AUX1         |                                         | Assistant key                                        |
| function   | AUX6         |                                         | Shortout key to search leg files                     |
| key        | LOG          | LOG                                     | Shortcut key to search log files                     |
|            | LOCK         | LOCK                                    | Shortcut key to lock keyboard                        |

## 2.3 Keyboard Ports

Please refer to Figure 2-2 for keyboard port information.

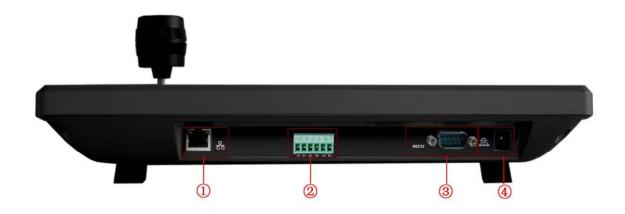

Figure 2-2

① RJ45 network port ② RS485 port ③ RS232 port ④ Power socket

## 2.4 Port Features

RS232 can directly connect with DVR. The distance should be within 10m.

One RS232 port could only connect with one DVR. You must use 485-> 232 converters to connect more DVRs.

RS-485 transmission distance is 1200 m  $\,$  (9600bps) ,  $\,$  max 3000 m.

In level-link mode, one RS-485 port can connect with as many as 16 keyboards.

You can connect RJ45 with DVR and realize front device multiplex control via the network keyboard.

## 2.5 Power

The keyboard uses +12V DC, you can use +12V adapter included in the accessories package. See Figure 2-3.

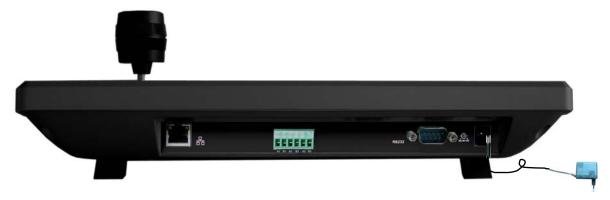

Figure 2-3

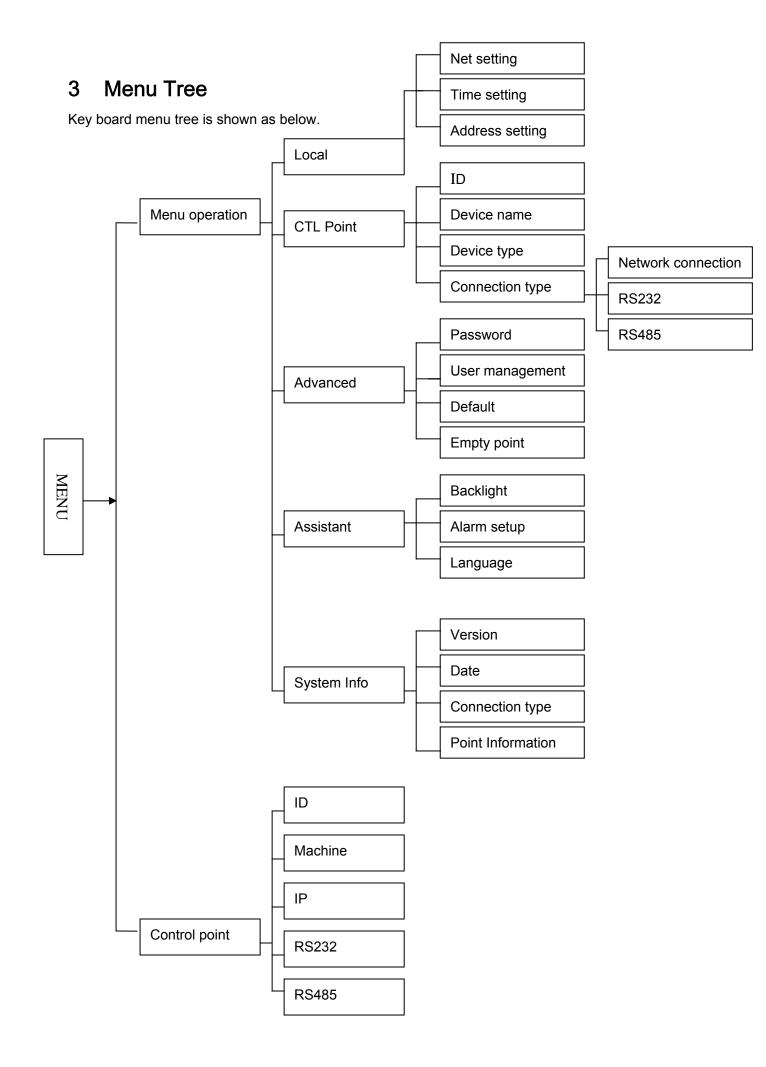

## 3.1 Input Method

Click SHIFT, you can switch between numeral/capitalized character/small character.

- ①: Numeral
- A: Capitalized character
- @ Small character.

## 3.2 Log In

Plug in power socket, power indication light is on. You can see welcome information in LCD.

Network keyboard 2006-12-20 14.00.00

Click Enter or SETUP, system pops up a dialogue box. Now you can input user name and password.

The default user is admin, password is 888888.

| User name: |  |
|------------|--|
| Password:  |  |

## 4 Menu Operation

Menu operation includes five items:

- Local setup
- CTL point
- Advance
- Assistant
- System information

## 4.1 Local Setup

Local setup includes the following items

- Network setup
- Time setup
- Address setup

## 4.1.1 Network Setup (for network keyboard only)

Network setup is for you to input the following information.

- IP
- Sub mask
- Net gate
- Port

You can use left/right key to highlight corresponding item and then input numeral.

IP ADD: 192.168.000.118

Sub Mask: 255.255.255.000

Net Gate: 192.168.000.001

Port:: 377

#### 4.1.2 Time Setup

Here is for you to input local device time. Move the cursor to highlight corresponding item and then input the numeral.

YY: 2006 Mo: 12 DD31 HH: 14 MI: 13 SE: 22

## 4.1.3 Address Setup

Address value ranges from 0 to 255. Default factory setup is 0.

When in level-link mode, 0 has the highest priority.

Address setting: 0

## 4.2 CTL Point

CTL point includes the following items:

- ID
- Device name

- Device type
- Connection type
  - ♦ Network connection
  - → RS232
  - **♦ RS485**

ID:\*3

Dev name: DVR-1 Dev Type: DVR

Connection type: RS232

#### 4.2.1 ID

Here is for you to input front device ID.

Move the cursor to highlight ID and then use input numeral.

If there is a \* before the ID number (such as \*3), it means that front device has control point setup.

You can view device \*3 corresponding type and name.

#### 4.2.2 Device Name

Here is for you to input device name. You can use various input methods to give a name to the front device.

## 4.2.3 Device Type

There are several options: DVR/dome/matrix/NVS. You can use left/right key to select.

### 4.2.4 Connection Type

There are several options: network/RS232/RS485. You can use left/right key to select corresponding connection type.

After you have selected connection type, please click ENTER to go on connection setup.

#### 4.2.4.1 Network

When connection type is network, click ENTER key you can see an interface ask you to input the following information

- IP
- Port
- Protocol

IP: 000.000.000.000

Port::00000 Protocol: DH--1

#### 4.2.4.2 RS232

When connection type is RS232, click ENTER key you can see an interface ask you to input the following information

- 232ADD
- PRTCL
- Baud
- D-bit
- O E VFY

#### S-bit

| 232ADD:  |
|----------|
|          |
| PRTCL:   |
|          |
| Baud:    |
|          |
| D-bit:   |
|          |
| O_E VFY: |
|          |
| S-Bit:   |
|          |

#### 4.2.4.3 RS485

When connection type is RS485, click ENTER key you can see an interface ask you to input the following information

- 232ADD
- PRTCL
- Baud
- D-bit
- O\_E VFY
- S-bit

485ADD:
PRTCL:
Baud: 300
D-bit: 8
O\_E VFY: None
S-Bit: 1

#### Note:

All the setup here should conform to you current connection type.

If you input connection type is RS232, you front device should connect with keyboard via RS 232 port. Otherwise you can not use keyboard to control current device!

All listed items here should not leave in blank, otherwise you can not use fast search function. After all the setup, click ESC to exit, system prompt you to save current setting.

Save current setup?
YES: ENTER NO: ESC

## 4.3 Advanced

#### 4.3.1 Password

Here is for you to modify password.

We recommend you input a six-bit password including numeral and characters.

Administrator can modify password for all users.

Ordinary user can only modify login account password.

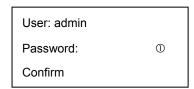

## 4.3.2 User Management

User management is for administrator only.

Administrator can add, delete or modify user, set power for each user.

Ordinary user can only modify its own password and operate all functions within power setting limit.

Guest can not operate functions. He can only review DVR video or check version information.

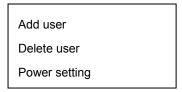

#### 4.3.2.1 Add User

Here is for you to add a new user. You can input new user name and password.

Move the cursor to highlight Pwer, please use left key to modify user property (User/guest) and then use right key to highlight user power and click Enter to confirm. You can see there is an icon •after your option.

- Pan ctrl
- System
- BAK
- Senior

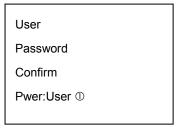

#### 4.3.2.2 Delete user

You can select corresponding user and then click ENTER to delete.

### 4.3.2.3 Power setting

Here you can select power for each user.

Use left and right key to highlight correspond right and click ENTER to confirm..

Icon O means current user does not have this right

Icon ● means current user has current right.

In the following image, current user is 1 and this account can operate Pan Ctrl and system function, BAK and senior right is disabled.

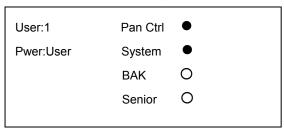

#### 4.3.3 Set Local as Default

Here is for you to restore factory default setup.

Note: when you operate this function, please be careful!

Set Local as Default?

Yes: ENTER No: Esc

## 4.3.4 Empty Control Point

Here is for you to delete all control point information.

Click ENTER to clear all.

Clear ALL CTL Point?

Yes: ENTER No: Esc

### 4.4 Assistant Setup

Assistant setup includes the following items:

Back light: ON

Alarm: ON

Language: English

#### 4.4.1 Backlight Setup

You can open LCD backlight. It will last for ten minutes.

When you log in the next time, backlight automatically turns on

#### 4.4.2 Alarm Setup

You can turn on alarm function.

#### 4.4.3 Language

There are three options: English/Simplified Chinese/Traditional Chinese.

#### 4.5 System Information

System information includes the following items.

- Version: here is to display system version.(for reference only)
- Date: here is to display system released date(for reference only)
- Connection type: here is to display current connection type.
   You can click ENTER to view type (serial port or network)
- Point information

Version: 1.10

Date: 2006-12-29

Connection type: Network

Point Info: 0

## 4.6 Control Point

You can input either of the following information to search one device. System can automatically connect with that device and you can use keyboard to control it.

For control keyboard:

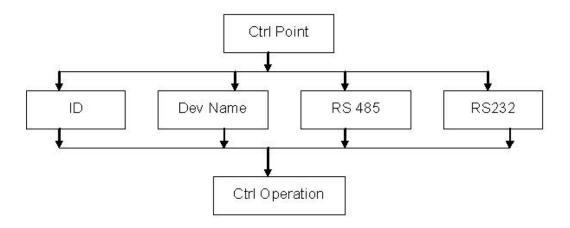

## For network keyboard

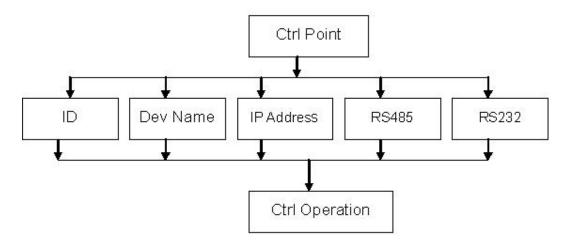

You can click ENTER to go to the above menu and then input corresponding property to search. E.g.: If you want to search a device of ID3. Input ID as 3 and then click ENTER to confirm. System pops up the following interface, ID 3 is a dome and its RS232 address is 3. System automatically connects the dome. Now you can use keyboard to control current dome.

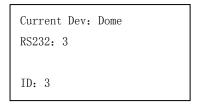

#### Note:

- When you use keyboard to control DVR, please click ID and then click ESC to go back to previous menu.
- When you use keyboard to control other device, click ESC to go back to previous menu.

Control point includes the following items.

- ID
- Machine name
- IP address
- RS232
- RS485

ID

Machine

ΙP

RS232

RS485

## 4.6.1 ID

Use left/right to highlight ID and then click ENTER. Here is for you to input device ID.

## 4.6.2 Machine Name

Use left/right to highlight Machine and then click ENTER. Here is for you to input machine name.

## 4.6.3 IP Address

Use left/right to highlight IP address and then click ENTER. Here is for you to input device IP address.

## 4.6.4 RS232

Use left/right to highlight RS232 and then click ENTER. Here is for you to input RS 232 address.

## 4.6.5 RS485

Use left/right key to highlight RS485 and then click ENTER. Here is for you to input RS485 address.

## 5 Keyboard Control DVR

## 5.1 Serial Port Connection

#### 5.1.1 RS232 Serial Port Connection

You can use one RS232 cable to connect DVR serial port and keyboard serial port together. See Figure 5-1.

DVR address number ranges from 1 to 255, please refer to DVR manual for more information.

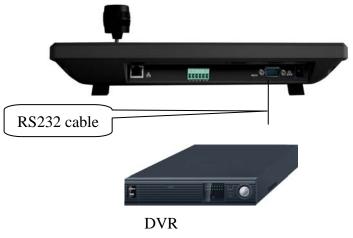

Figure 5-1

#### 5.1.2 Via RS485 Connection

You can use one RS232 port can only connect with one DVR. See Figure 5-2. You need to use RS 485 port once you want to control more than one DVRs. You can user one standad RS485 to RS 232 box connect with DVR 232 port. RS 485 port pins definition:

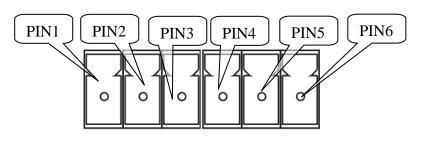

Figure 5-2

PIN1: RS485 A line PIN2: RS485 B line PIN3: RS485 A line PIN4: RS485 B line PIN5: RS485 A line PIN6: RS485 B line

You can use if you use RS485 connection via converter. See Figure 5-3.

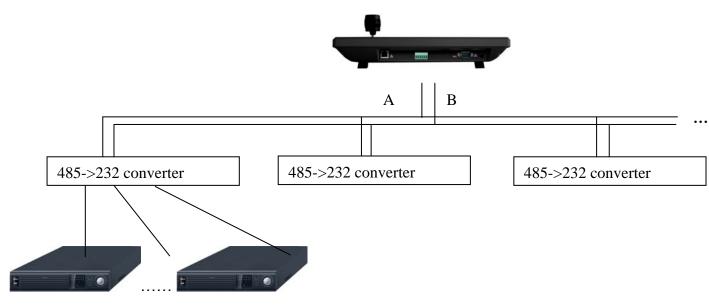

Figure 5-3

One 485 bus can connect with thirty-two RS485->232 converters, one RS485->232 converter can connect with twelve DVRs.

## 5.1.3 Multi-keyboard link via RS485

You can use the following figure if you are connecting multiple keyboards via RS485 port. See Figure 5-4.

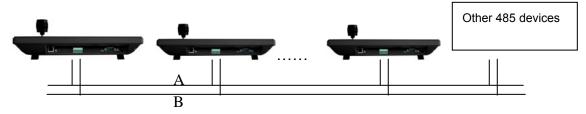

Figure 5-4

#### **Multi-converter connection:**

The last converter on RS 485 port must be short circuited. (E.g.: open converter). See Figure 5-5. See the image below, you need to change [1-2] short circuit to [2-3] short circuit.

#### Note:

Menu serial setup should conform to the device you connected; otherwise keyboard can not control the device!

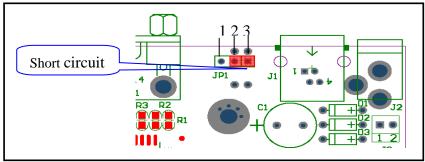

Figure 5-5

## 5.2 Network Connection (For network keyboard only)

Connect RJ45 port to the network to realize network control and upgrade.

## 5.2.1 RJ45 port connection

#### 5.2.1.1 Direct connection

Please refer to the Figure 5-6.for direct connection information.

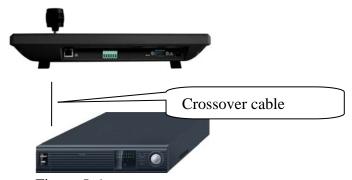

Figure 5-6

#### 5.2.1.2 Connect via HUB

Please refer to the following figure if you are connecting via the hub. See Figure 5-7.

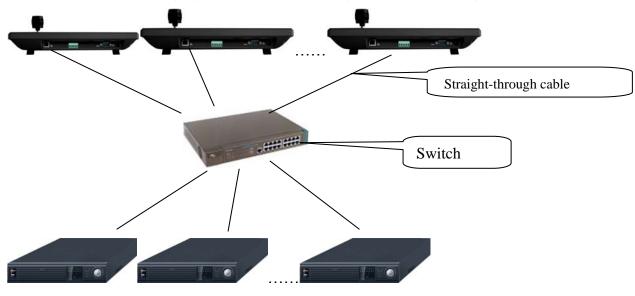

Figure 5-7

## 5.3 DVR and Keyboard Setup

## 5.3.1 DVR Setup

Before operation, please make sure cable connection is proper.

In DVR menu, from "Setting" to RS232. See Figure 5-8.

The default setup is shown as below.

Function: network keyboard

Baud rate: 9600

Data bit: 8

Stop bit: 1

Parity: none.

Please note keyboard setup should conform to DVR setup.

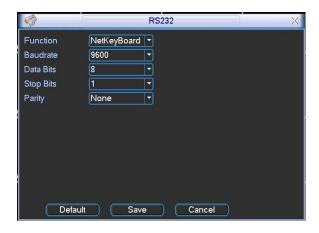

Figure 5-8

## 5.3.2 Keyboard Setup after Serial Port Connection

In menu, go to control point setup. Here you need to input the following information.

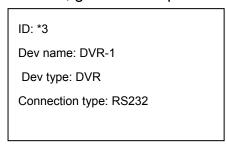

#### ID:

If there is a \* before the ID number (such as \*3), it means this front device has control point setup. You can view device \*3 corresponding type and name.

Device name:

Here is for you to give a name to the front device.

Device type

There are several selections such as DVR/Dome/CMS/NVS. You can use left/right key to select device type and then click up/down to go on setup.

Connection type

Please use up/down to highlight connection type and then use left/right to select type.

Click "ENTER" to set the following items:

- 232 address
- Parity
- Protocol
- Stop bit
- Baud rate
- Data bit

232 Add: 8 Parity: None
Protocol: DH2 Stop bit: 1
Baud rate: 9600
Data bit: 8

Note: 232 address and 485 address are corresponding DVR local number.

DH2 is network keyboard/2<sup>nd</sup> generation control keyboard protocol, its corresponding DVR serial port protocol is network keyboard protocol.

DH1 is the first generation keyboard protocol, its corresponding DVR serial port is control keyboard protocol or Dahua protocol.

## **5.3.3 Keyboard Setup after Network Connection**

ID, device name and device type setup please refer to 6.3.2.

Use up/down to highlight connection type and then use left/right to select connection type. Click "ENTER" to go to setup.

After all the setup, click ESC to exit. System pops up the dialogue box to prompt you save setup.

CTL point IP"192.168.090.111

CTL port: 3777

Protocol"DH-2

Save data?

YES: ENTER NO: ESC

## 5.4 Operation

#### 5.4.1 Login

You can use the following ways to login: ID, device name, IP, 232 address, 485 address.

Click ENTER to go to setup interface, input you information and click ENTER to begin search.

System automatically begin login if search is OK.

System pops up the alert information if there is no search result.

Note:

Before you login, please log off DVR local user menu, local user priority is higher than the keyboard user!

ID 485 Add
Dev name
IP ADD
232 ADD

## **5.4.2 Logout**

Click ID key and then click ESC, you can logout current control menu.

#### **5.4.3 Record**

Click record button (●) to go to record interface. You can use direction keys to modify channel name and status. Click ENTER to save modification, click ESC to exit without saving modification you have done.

#### 5.4.4 PTZ Control and Image Color

In single window display mode, click Fn1, system pops up PTZ and image color menu. Or you can click P/T in the keyboard to go to DVR control menu.

## 5.4.5 Tour and Single/Multiple Window Switch.

Note: before click tour key, please make sure your current series DVR supports tour function.

You can click tour key (ひ) to begin touring.

are corresponding to :One/four/nine/sixteen window display modes.

You can click numeral key to go to corresponding channel. E.g. you can click numeral 1 to go to channel one.

For channel number more than two-digit (such as numeral 11), you need work with CAM key.

E.g., you want to go to channel 12 then you input CAM+12+CAM.

## 5.4.6 Network keyboard backup (USB backup)

Connect network keyboard RJ45 port with DVR. Please refer to 6.2 Network Connection.

You can follow the procedures below:

- Insert external hard disk into USB port.
- After successfully login, click AUX1 in the keyboard. You can see the interface,

```
Date: Year: 2006 Month: 09 Day: 20
Start: H: 08 M: 30 S: 00
End: H: 17 M: 30 S: 00
Ch: 1 Type: Recording
```

- Date
- Start time
- End time
- Channel name
- Video type: recording/alarm/motion detection/card number
- After setup, please click ENTER. Network keyboard sends search results to DVR. You can see the following interface if there are matched results.

```
NO.1-0 08:30:01 09:30:30

NO.1-1 09:30:01 10:30:00

NO.1-2 10:30:00 11:30:00

NO.1-3 11:30:00 12:30:00

NO.1-4 12:30:00 13:30:00
```

Please use up/down to select one path to save video files.

X here range from 0 to 4. Click ENTER to save video and system pops up process bar.

```
Download NO.X file ?
YES: ENTER, NO: ESC
```

If there is no USB device connected, system pops up message to alert you.

```
No USB device connected OK
```

## 6 Network Keyboard Control Dome

#### 6.1 Cable Connection

Please make sure keyboard AB line and dome AB line connection is right. Connect dome to power, and then connect dome video cable to the monitor. Before operating, please go to dome menu to go on setup. If dome address is 1, then keyboard RS 485 address is 1.

## 6.2 Keyboard Setup

In keyboard menu, go to control point.

Here you can input ID, device name.

You can use left/right key to select device type.

Use up/down to highlight connection type, then click ENTER to go to RS 485 setup.

485 address is 1, default protocol is DH-SD. You can select in accordance with you actual demands.

After all the setup, click Enter to save setup or you can click ESC to exit without saving the modification you have done.

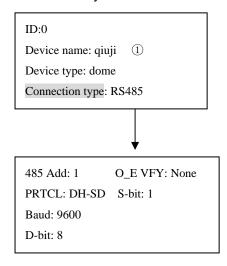

## 6.3 Operation

Before operation please note:

- X value varies due to different protocols.
- Please use up/down to move dome operation menu.
- Use left/right to move cursor.
- All the operation here is based on DH-SD protocol. There may be some difference for various protocols.

Now you can click ID key and input ID number to enter current device connection interface.

Current device: Dome RS485 ADD: 1 ID: 0 Click MENU, the image is shown as below.

The menu here should work with dome menu.

| 1. up    | 5.Previous menu |
|----------|-----------------|
| 2. down  | 6.Next menu     |
| 3. Left  | 7.Confirm       |
| 4. Right | 8.Exit          |

#### 6.3.1.1 Speed

It is to control direction. The value ranges from one to eight. Please use the number buttons of the keyboard to input value (between 0~8) and press ENTER

to confirm. (Operation here is only active with key-press. You can use joystick to control speed directly.)

PTZ movement direction

- For joystick: up/down/left/right/up left/right down/up right/left down.
- For keyboard: up/down/left/right

#### 6.3.1.2 Zoom/focus/Iris

- Zoom: please use WIDE and TELE to control PTZ zoom.
- Focus: please use FAR and NEAR to control PTZ focus.
- Iris: Please use CLOSE and OPEN to control PTZ aperture.

You can use joystick to control lens, clockwise is to zoom out and anti-clockwise is to zoom in.

#### 6.3.2 Preset

## 6.3.2.1 Preset setup

After zoom and PTZ setup, input value and click ENTER to confirm.

Now you have set one preset.

#### 6.3.2.2 GOTO

Move cursor to highlight GOTO.

Input preset value and click ENTER.

System goes to specified preset.

#### 6.3.2.3 REMOVE

Move cursor to highlight REMOVE. Input preset value and click ENTER. Now you have removed one preset.

Note: Some protocols do not support remove preset function. You can modify to replace the previous one.

#### 6.3.3 Scan

## 6.3.3.1 Scan setup

① Input value and then move cursor to highlight left limit.

Or you can use joystick to move camera to left limit and then click ENTER.

- 2. Repeat procedure one to set right limit.
- ③、Move cursor to highlight speed. Input speed value and click ENTER to confirm.

#### 6.3.3.2 Scan operation

- ④、Use up/down to highlight scan. Input scan value and click ENTER to begin scanning.
- ⑤、Use left/right keys to highlight stop. Click ENTER to stop scanning.

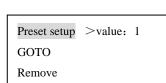

Speed: 5

⟨Direction⟩

 $\langle Zoom \rangle$ 

⟨Focus⟩

 $\langle Iris \rangle$ 

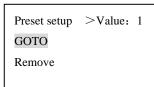

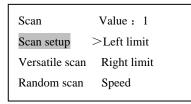

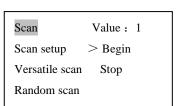

Note: for versatile scan and random scan, you need corresponding protocols to support.

#### 6.3.4 Tour

#### 6.3.4.1 Tour setup

Use up/down keys to highlight add to tour. Input value in tour group. For example, here we want to add tour point 2 and 3 in tour group 1.

- Firstly, input 1 in tour group.
- Secondly, input 2 to tour and then click ENTER.

Now you have added tour point 2 to tour group 1.

Thirdly, input 3 to tour and then click ENTER.

Now you have added tour point 3 to tour group 1.

You can repeat the above procedures to add more tour point.

### 6.3.4.2 Tour operation

#### Speed

Please use up/down keys to highlight tour setup.

When cursor is before speed, you can input speed value.

Duration

Use left/right keys to highlight duration and then you can input interval value

Begin touring

Use up/down to highlight tour and then input value.

Now you can click ENTER to begin tour.

#### Stop touring

Move cursor to highlight stop and then click ENTER. Now you have stopped touring

#### 6.3.4.3 Remove

6.3.4.3.1 Remove tour

Move cursor to highlight remove tour and

then input corresponding value.

Click ENTER to delete current tour.

6.3.4.3.2 Remove tour point

- Move cursor to highlight tour group and then input corresponding value.
- Please click Enter to confirm all the operation below is active to current tour group.
- Move cursor to highlight tour point and input corresponding value (such as 2).
- Now click ENTER to delete.

For example, you want to remove tour point 5 and 6 from tour group 2.

- Firstly, input 2 in tour group and click ENTER.
- Secondly, input 5 in tour point and click ENTER. Now you have deleted tour point 5.
- Thirdly, input 6 in tour point and click ENTER. You have deleted tour point 6.

#### 6.3.5 PATTERN

### 6.3.5.1 Pattern setup

Move cursor to highlight pattern and then input pattern value.

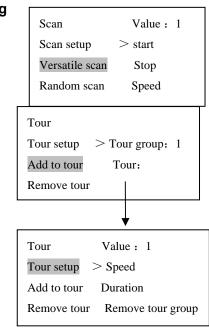

Tour

Add to tour

Remove tour

Tour setup > Start

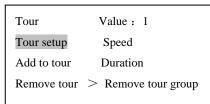

Value: 1

Stop

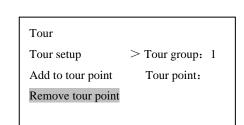

Input value is the pattern path you want to set (Maximally support five paths). Click ENTER to confirm.

- Move cursor to highlight start and then input pattern value.
   Now click ENTER to confirm.
- Move cursor to highlight stop. Input pattern value and click ENTER to stop pattern.

Dome will automatically memorize all the operations you have done.

#### 6.3.5.2 Pattern operation

- Pleas use up/down keys to highlight pattern. When cursor is before start, please input pattern value and then click ENTER to begin pattering.
- Move cursor to highlight stop and then click ENTER. System stop pattern.

#### 6.3.6 Pan Rotation

Move cursor to highlight speed. Input speed value (the speed you want) and click ENTER.

Then move cursor to highlight start and then click ENTER. Dome begins pan rotation.

Move cursor to highlight stop and then click ENTER. Dome stops rotation.

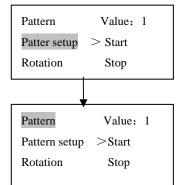

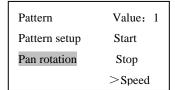

## 7 Keyboard Upgrade

## 7.1 Control Keyboard Upgrade

Control keyboard does not support remote upgrade. Please ship your control keyboard back to our factory to upgrade.

## 7.2 Network Keyboard Upgrade

Before upgrade, please make sure your network keyboard is well connected. You can use command "PING" to test network connection, the return value TTL should be less than 255. Please download upgrade file to your local PC. You can download upgrade file from our website or from our local service engineer.

Double click RECUpgrade.exe to begin upgrade. See Figure 7-1.

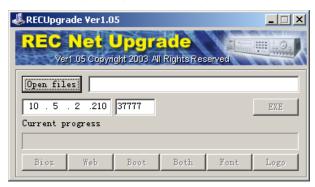

Figure 7-1

Please input network keyboard IP address and port. Then click open files button to select upgrade file. See Figure 7-2.

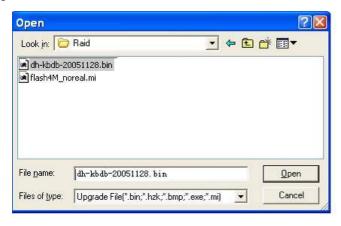

Figure 7-2

After selection, click open to add current file to the address column.

System automatically recognizes upgrade file, you can click BIOS button to begin upgrade.

System pops up upgrade process bar for your reference.

After successful upgrade, click OK to finish operation. See Figure 7-3.

#### Tips:

Use you mouse to click the upgrade file; drag it to the "open files" column and then release. You can see the file path and current file is open.

System pops up alert information if it is not keyboard upgrade file.

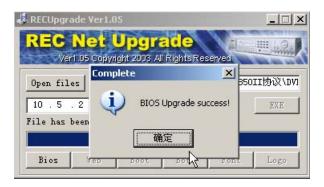

Figure 7-3

## 8 Make COM Cable

The keyboard standard accessories package includes the following items.

- One DB9
- Seven DB9
- One six-pin crystal port
- One 25-pin (DB25)
- One 485 transmission box. (Including one power source.)

## 8.1 Make RS232 COM Cable

Please refer to the following figure for RS232 port information. See Figure 8-1.

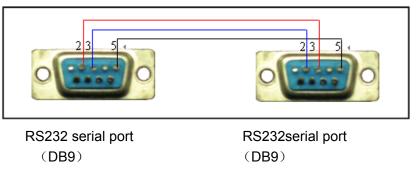

Figure 8-1

## 8.2 Make RS485 COM Cable

You can refer to Figure 8-2 if you are connecting the keyboard with the switcher box.

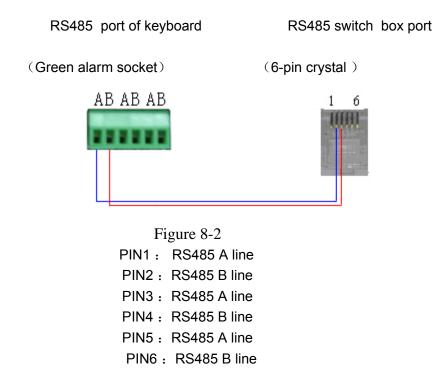

## 8.3 25-pin Port and Switch Box Connection

Connect switch 25-pin box RS232 port with DVR RS232 port. (25-pin outlet supports maximum twelve RS232 ports. Switch is just for sending not for receiving. So you can use two cables: GND and TXD)

Please refer to the following sheet if you are connecting 485 switch box to DVR See Figure 8-3.

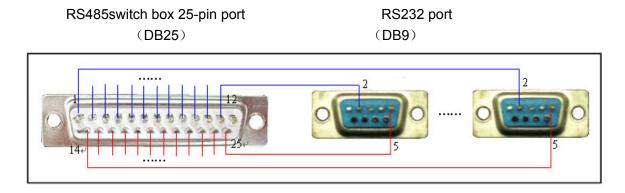

Figure 8-3

**Note:** you can use standard RS232 port to connect keyboard with DVR.

#### Note:

- This manual is for reference only. Slight difference may be found in the user interface.
- All the designs and software here are subject to change without prior written notice.
- If there is any uncertainty or controversy, please refer to the final explanation of ours.
- Please visit our website for more information.